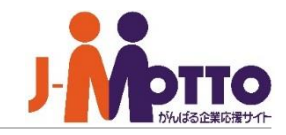

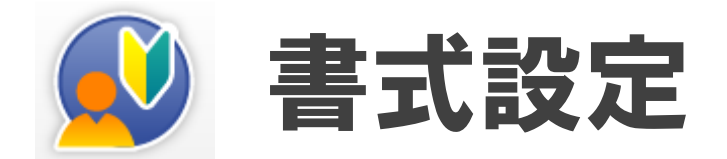

## よく使う申請書類やアンケートのひな形などをいつでも呼び出せるように、定型の書式としてあらかじめ 作成しておける機能が書式設定です。

おもにワークフロー、回覧・レポート、アンケートで利用することができます。

# 書式設定 目次

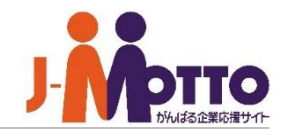

- **.書式設定とは**(P2)
- **.書式作成時の基本操作**(P3)
- **.部品について 表示文字 複数行**(P4)
- **.部品について 表示文字 1行**(P5)
- **.部品について 文字入力 複数行**(P6)
- **.部品について 文字入力 1行**(P7)
- **.部品について チェックボックス** (P8)
- **.部品について ラジオボタン** (P9)
- **.部品について プルダウン** (P10)
- **.部品について リストボックス** (P11)
- **.部品について 数字** (P12)
- **.部品について 日付** (P13)
- **.部品について 添付ファイル** (P14)
- **.部品について 自動計算 ①** (P15)
- **.部品について 自動計算 ②** (P16)
- **.部品について 画像** (P17)
- **.書式作成時のポイント** (P18)

書式設定とは・・・

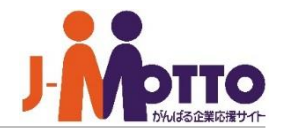

書式設定は、「回覧レポート機能」「ワークフロー 機能」「アンケート機能」にてご用意しているテンプ レート機能となります。

文字入力や数字入力、選択ボックス、自動計算と 13種類の部品を組み合わせて右のような書式を作 成することができます。

あらかじめ社内で統一させた書式を登録すること により、ワークフローの申請書類等を作成する際に、 書式に従って内容を入力させることができます。

例)日報など書式が統一されていない場合など本 機能を使用することで、ユーザーから決まった書 式・内容で報告書を受け取ることができます。

書式は全ユーザー共通用や個人専用の書式を登 録することができます。

ワークフローの書式設定の場合は、書式毎にユー ザー/組織/ロールに対しアクセス権を設定すること ができます。

アンケートの書式設定の場合は、全ユーザー共通 用か個人専用のみとなります。

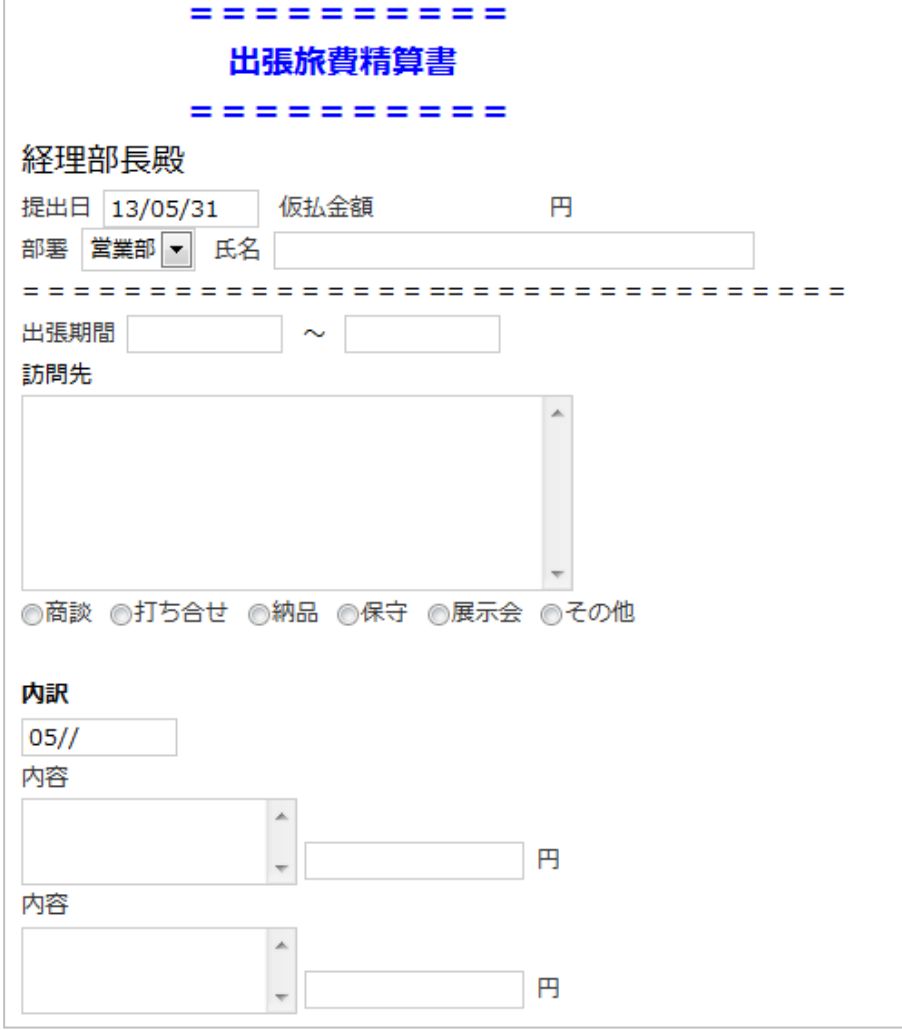

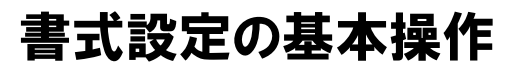

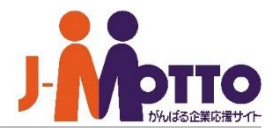

#### **基本操作について**

部品一覧

文字入力や数字入力、日付入力、自動計算 といった書式に登録できる部品となります。

### 部品の登録 **2**

部品の一覧から書式に登録したい部品を画 面中央部分にドラッグ&ドロップします。

 $\overline{\textbf{3}}$ 部品の並び替えを行いたい場合は、部品 の左端をドラッグ&ドロップすることで並び替 えが行えます。

ドラッグ&ドロップで部品を横に並べること もできます。

部品の編集を行いたい場合は、左端の **4** 部品アイコンをクリックすると編集できます。

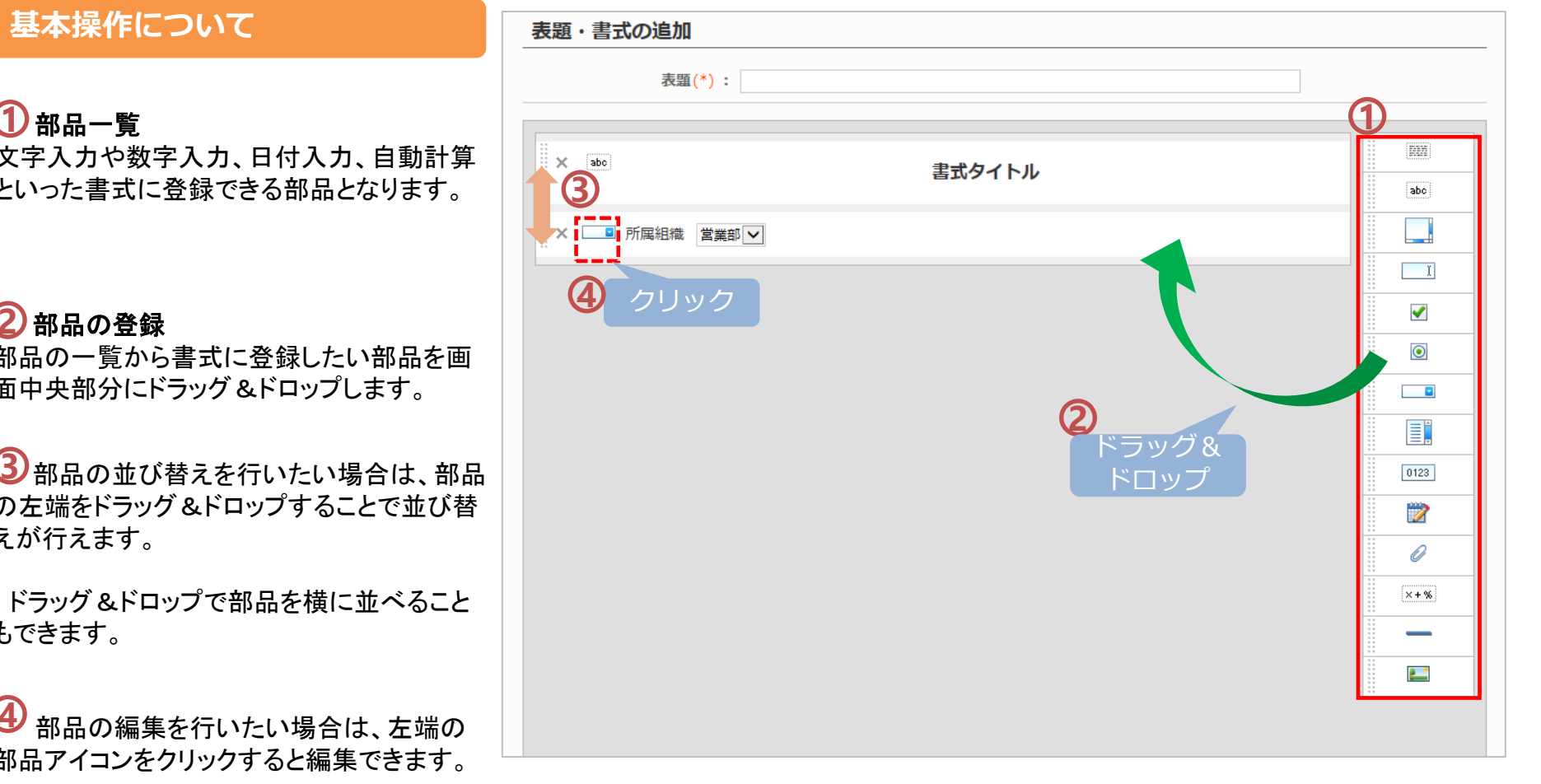

# 部品について

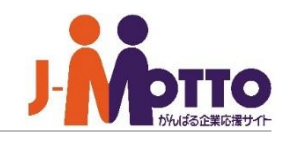

### **表示文字(複数行)**

書式内の文字の「サイズ」「色」等を変更するこ とができ、更に複数行入力できるので書式内の 文章を表示させるときに使用します。

 $\mathbf{\overline{1}}$  [表示文字]

書式内に記載する文章を入力してください。

## 2)[文字装飾]

入力した文字を装飾することができます。

#### ■サイズ

入力した文字の表示サイズを変更できます。

#### ■スタイル

太字、斜体、下線に変更できます。

#### ■位置揃え

左揃え、中央揃え、右揃えに変更できます。

#### ■色

文字に色を付けることができます。 12色からお選び下さい。

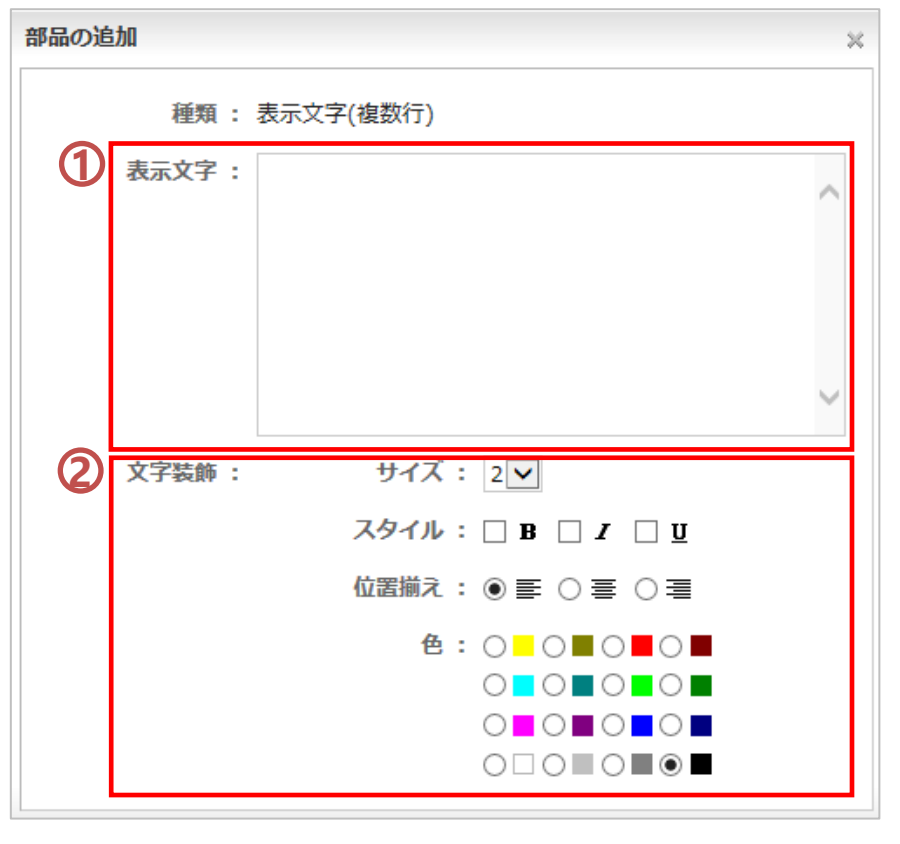

# 部品について

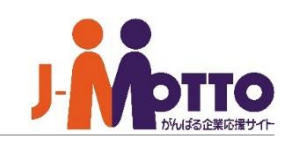

#### **表示文字(1行)**

書式内の文字の「サイズ」「色」等を変更するこ とができ、タイトル等に使用します。

 $\mathbf{\overline{1}}$  [表示文字]

書式内に記載する文章を入力してください。

2)[文字装飾]

入力した文字を装飾することができます。

#### ■サイズ

入力した文字の表示サイズを変更できます。

#### ■スタイル

太字、斜体、下線に変更できます。

#### ■位置揃え

左揃え、中央揃え、右揃えに変更できます。

#### ■色

文字に色を付けることができます。 12色からお選び下さい。

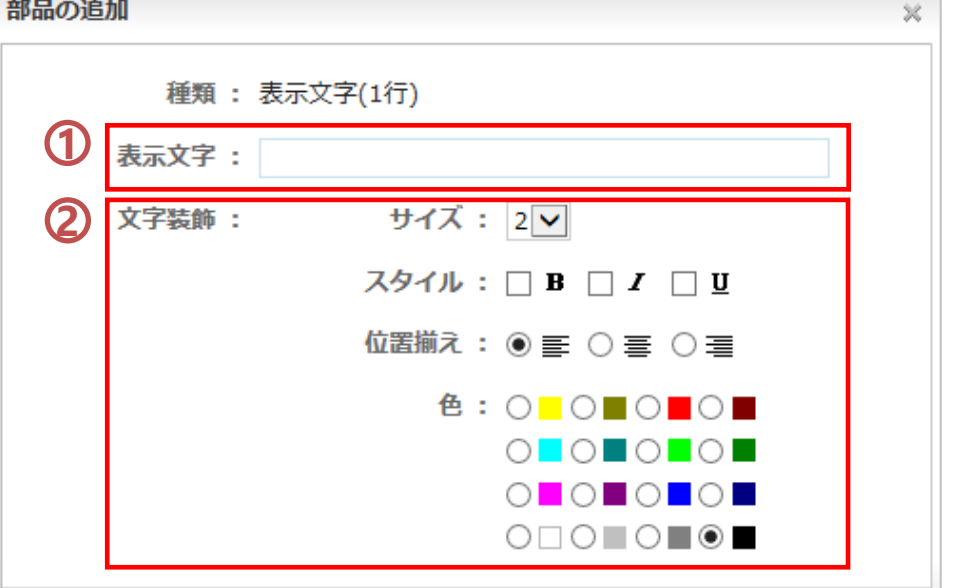

# 部品について

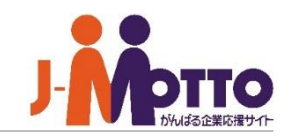

### **文字入力(複数行)**

申請書・アンケート等作成時に、詳細内容を入 力させる項目に使用します。

## [タイトル] **1**

部品のタイトルを入力します。

"表示"に設定するとタイトルを書式内に表示し ます。

## [部品の大きさ] **2**

入力枠(テキストフィールド)の大きさを設定で きます。

## $\overline{\bf 3}$ [初期値]

テキストフィールドに初期値として表示する文 字を入力します。

※入力しなくても構いません。

[必須] **4**

入力を必須とするかしないかを設定できます。

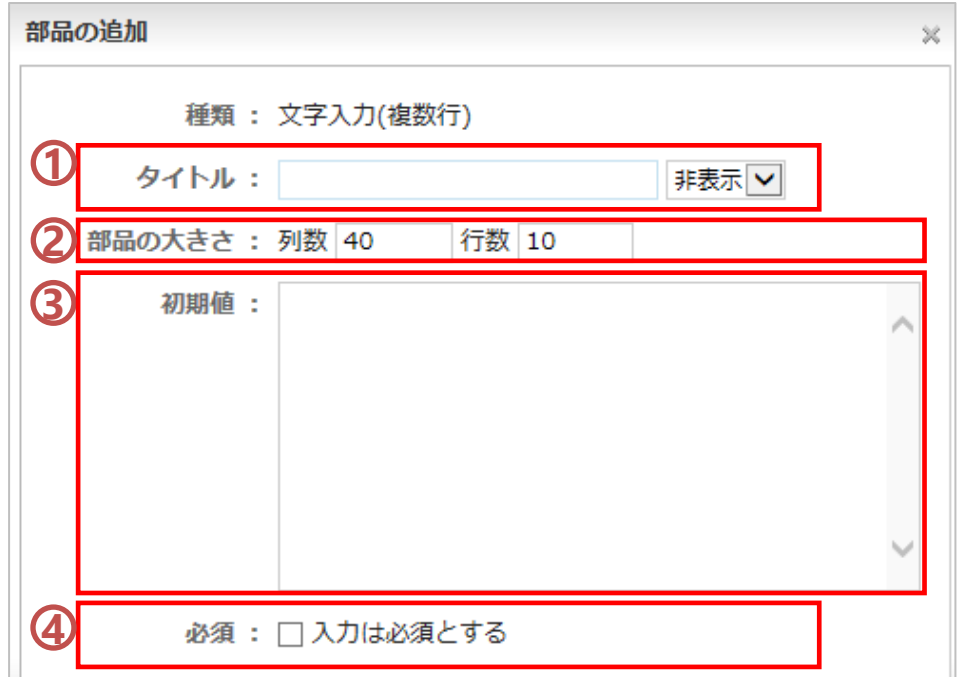

## **作成例(イメージ)**

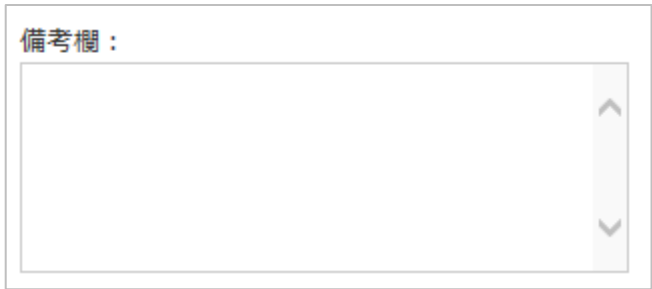

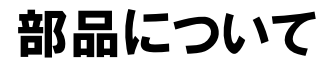

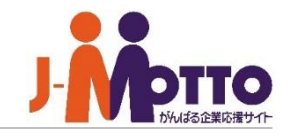

#### **文字入力(1行)**

申請書・アンケート等作成時に、件名・サブタイ トルなどを入力させる項目に使用します。

## [タイトル] **1**

部品のタイトルを入力します。

"表示"に設定するとタイトルを書式内に表示し ます。

## [部品の大きさ] **2**

入力枠(テキストフィールド)の大きさを設定で きます。

## $\overline{\bf 3}$ [初期値]

テキストフィールドに初期値として表示する文 字を入力します。

※入力しなくても構いません。

# [必須] **4**

入力を必須とするかしないかを設定できます。

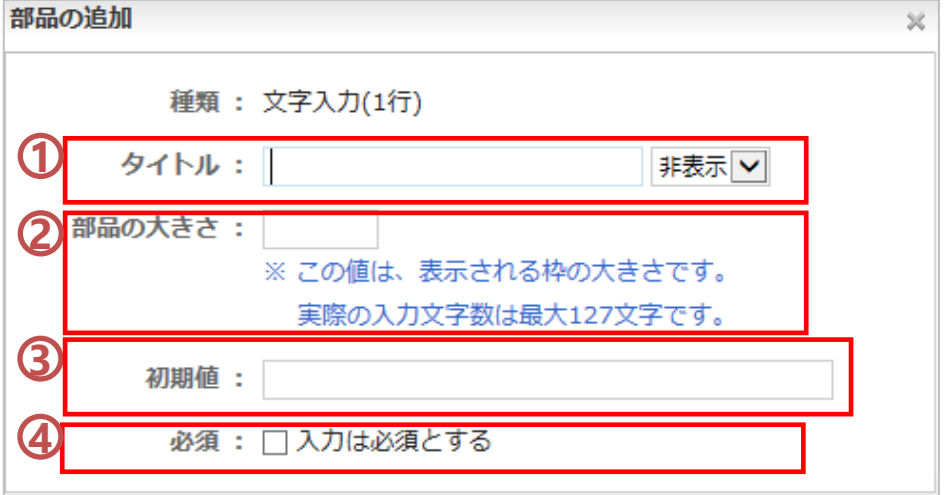

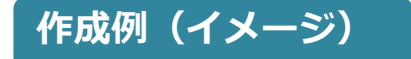

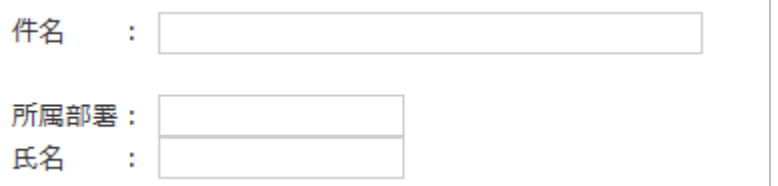

# 部品について

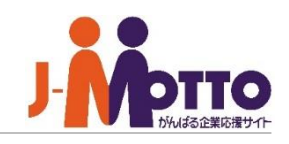

## **チェックボックス**

選択値を複数選択する場合に、チェックボック ス機能を使います。 アンケートなどで、該当項目の回答など複数選 択させる場合などに有効です。

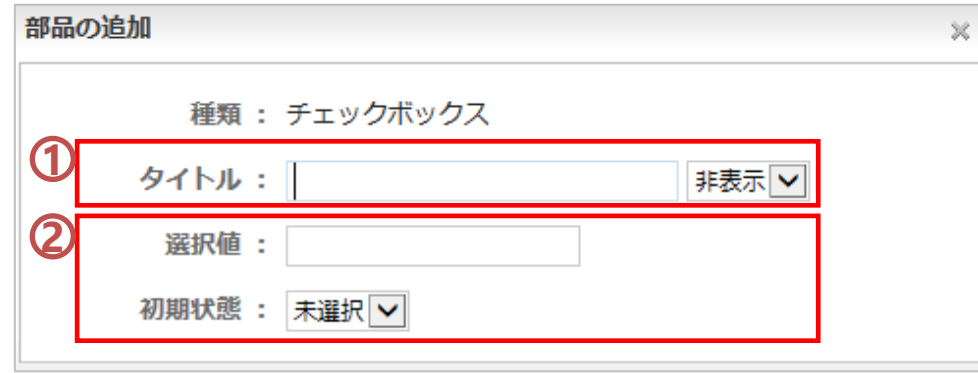

# $\mathbf{D}_{[\boldsymbol{\mathcal{G}}\boldsymbol{\mathcal{A}}\boldsymbol{\mathcal{F}}\boldsymbol{\mathcal{W}}]}$

部品のタイトルを入力します。

"表示"に設定するとタイトルを書式内に表示し ます。

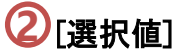

チェックボックスの選択値項目を入力します。

※選択値の項目数を複数設定されたい場合は その個数分だけチェックボックス部品で作成 を行ってください。

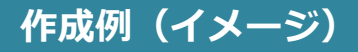

対象製品: A製品 $\Box$  B製品 $\Box$  C製品 $\Box$ 

■表示文字 (1行) 部品で 「対象製品:」を作成。 ■チェックボックス部品で 「A製品」「B製品」「C製 品」を作成。

# 部品について

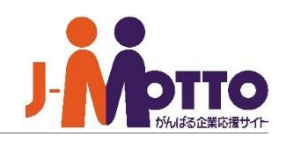

#### **ラジオボタン**

複数選択から1つを選択する場合(ラジオボタ ン形式)に使います。 会議等の出欠席を取るときに「出席」「欠席」な どを確認するときに有効です。

## [タイトル] **1**

部品のタイトルを入力します。

"表示"に設定するとタイトルを書式内に表示し ます。

## [選択値] **2**

ラジオボタン形式の選択値項目を入力します。

左欄の「選択値入力」に選択値を入力後に [追加→]ボタンを押下すると追加できます。

既に追加した選択値を別名に置換したい場合 は左欄に入力後に、右欄より対象の選択値を 選択しまして、中央の[置換→]ボタンを押下して 下さい。

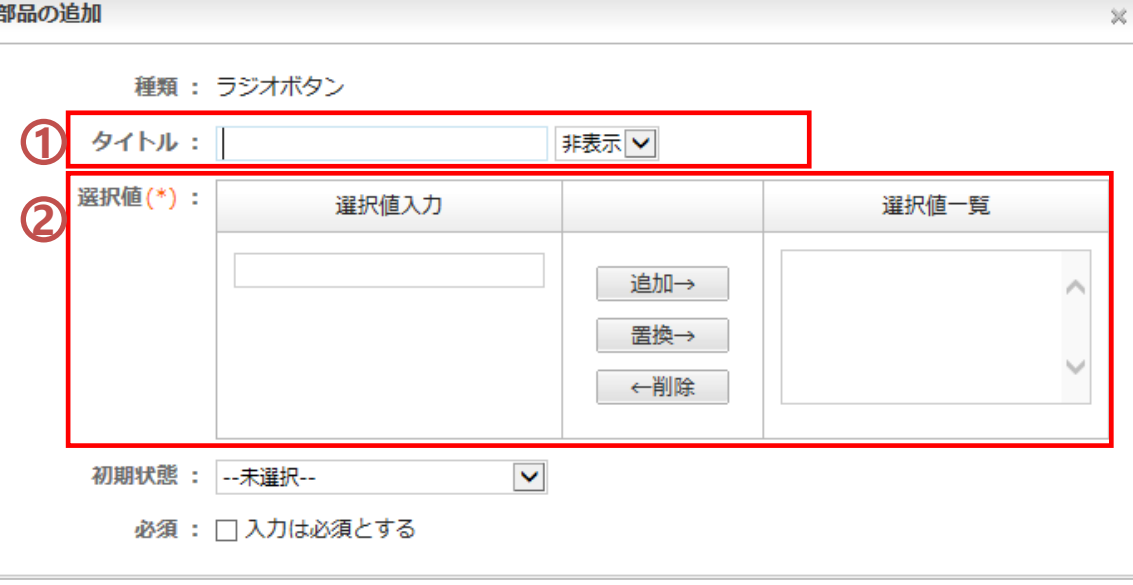

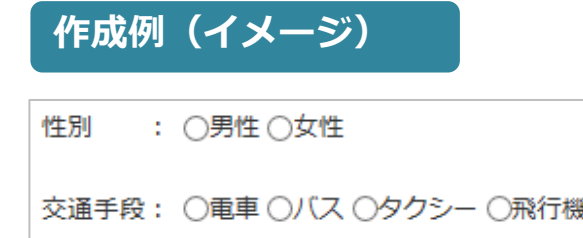

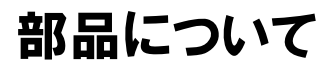

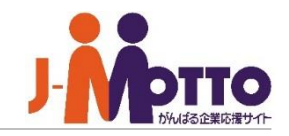

#### **プルダウン**

複数の項目からどれか1つ選択する場合に使 います。出張先場所などを選択する場合などと ても有効です。

 $\lambda$  and  $\lambda$  and  $\lambda$ 

## [タイトル] **1**

部品のタイトルを入力します。

"表示"に設定するとタイトルを書式内に表示し ます。

[選択値] **2** 選択値項目を入力します。

左欄の「選択値入力」に選択値を入力後に [追加→]ボタンを押下すると追加できます。

既に追加した選択値を別名に置換したい場合 は左欄に入力後に、右欄より対象の選択値を 選択しまして、中央の[置換→]ボタンを押下して 下さい。

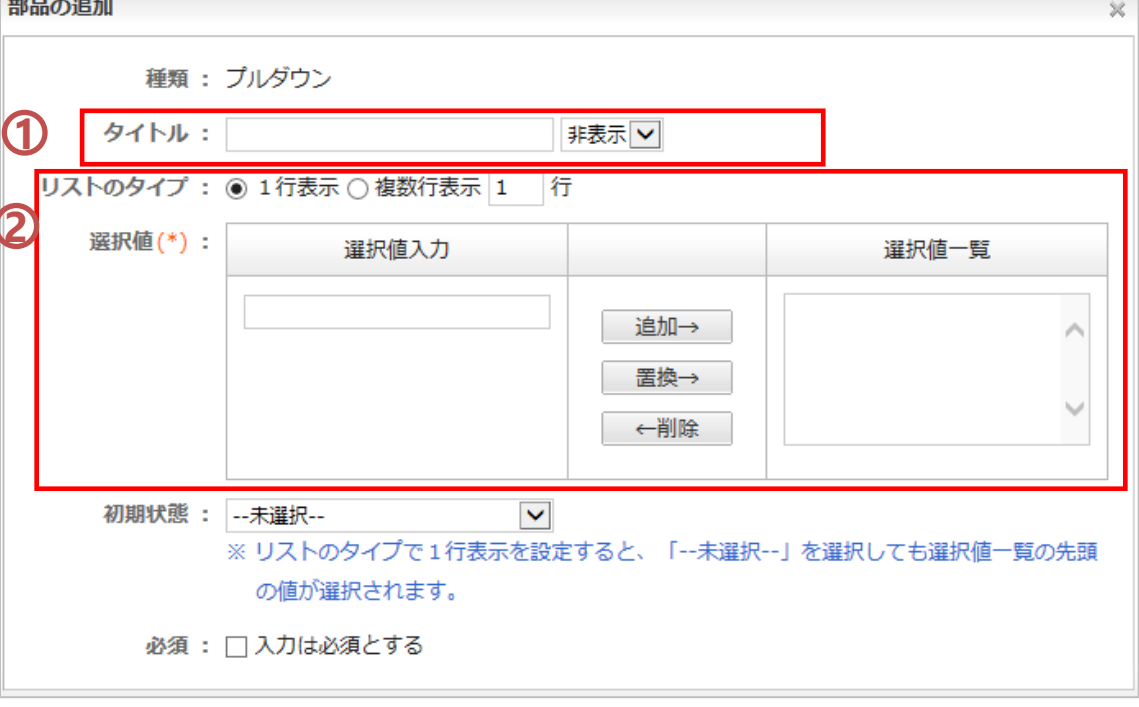

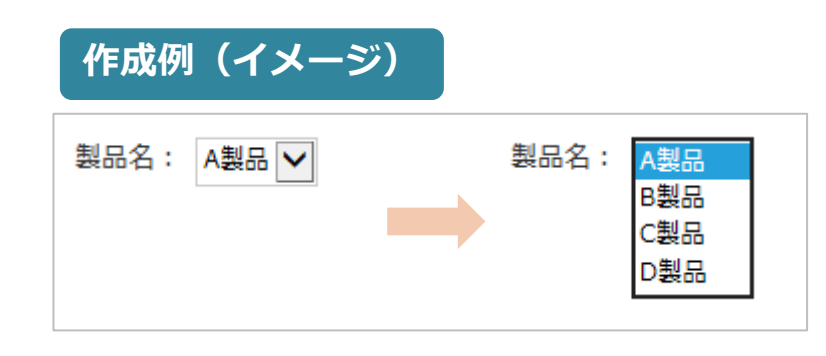

# 部品について

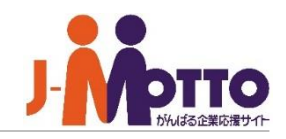

#### **リストボックス**

複数の項目からどれか1つ選択する場合に使 います。出張先場所などを選択する場合などと ても有効です。

## [タイトル] **1**

部品のタイトルを入力します。

"表示"に設定するとタイトルを書式内に表示し ます。

## **2** [リストのタイプ]

リスト表示を1行or複数行で設定できます。

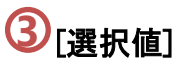

選択値項目を入力します。

左欄の「選択値入力」に選択値を入力後に [追加→]ボタンを押下すると追加できます。

既に追加した選択値を別名に置換したい場合 は左欄に入力後に、右欄より対象の選択値を 選択しまして、中央の[置換→]ボタンを押下して 下さい。

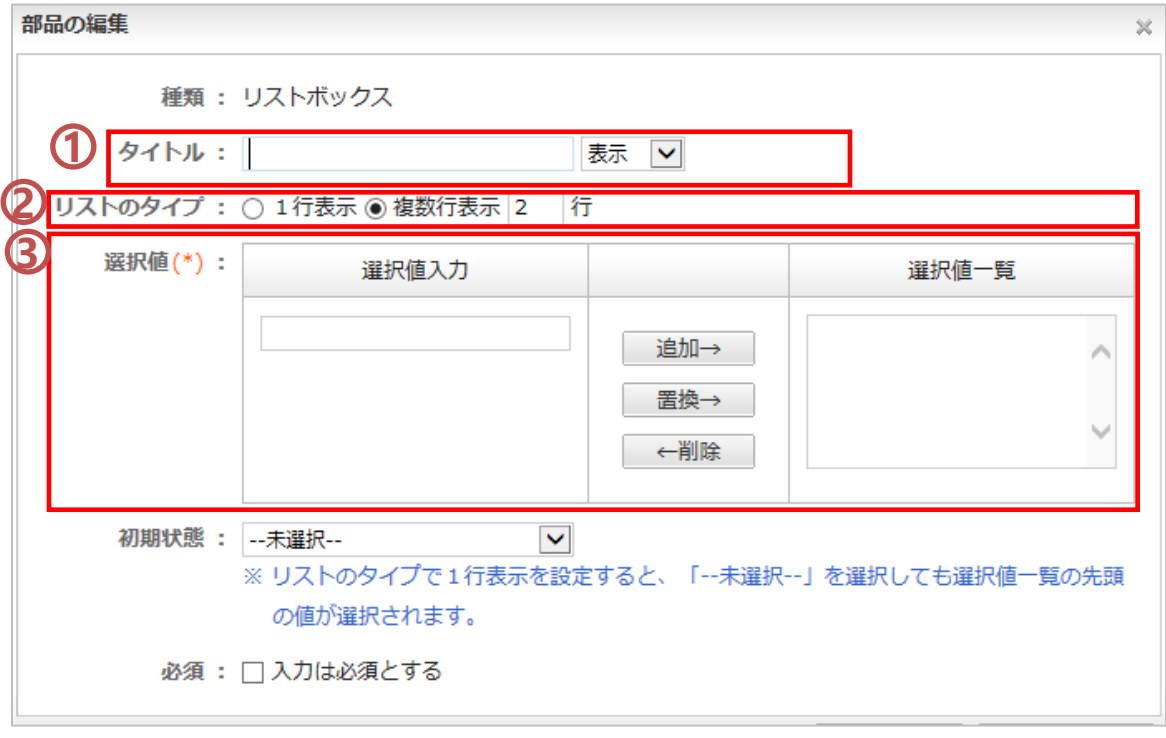

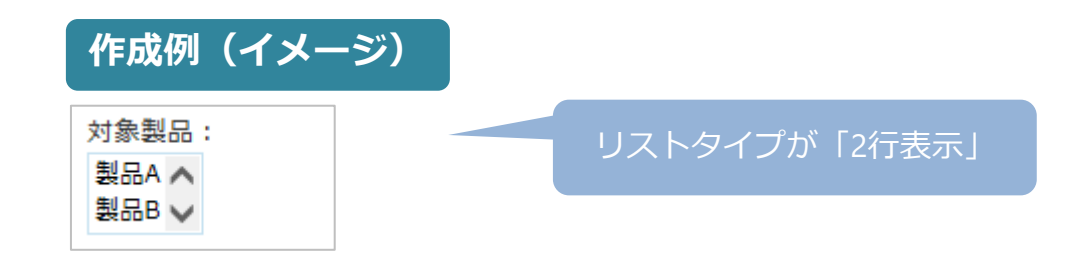

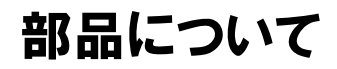

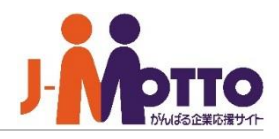

#### **数字**

フォーマット内に金額や時間といった数字入力 する場合はこの項目から設定します。 また、「数字」項目は「自動計算」部品と合わせ ることで自動集計をすることもできます。

## [タイトル] **1**

部品のタイトルを入力します。

"表示"に設定するとタイトルを書式内に表示し ます。

## **2** [単位(配置)]

数字の単位を設定します。 前方or後方に単位を配置できます。 例)[ ]円

# 3)<br>[上限/下限値]

数字の上限、下限値が設定できます。

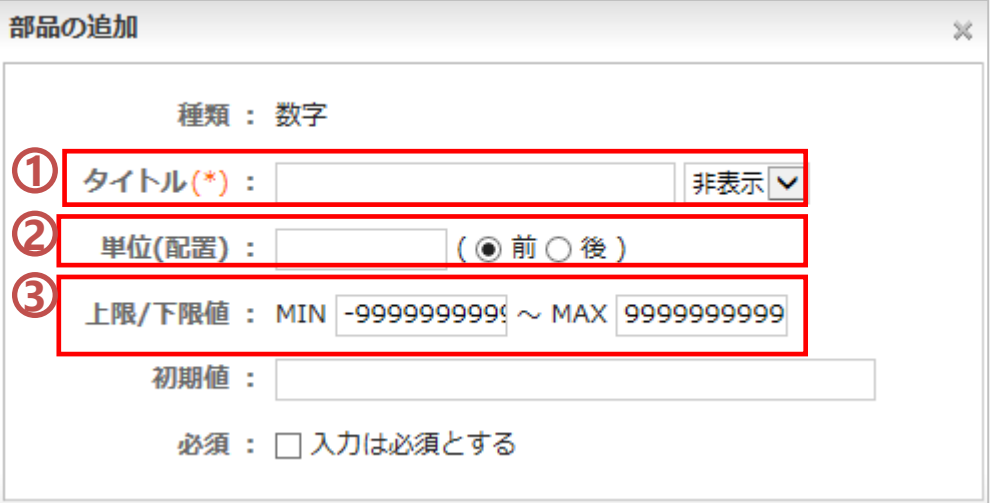

## **作成例(イメージ)**

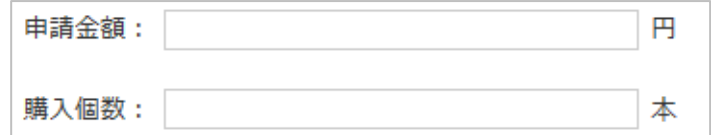

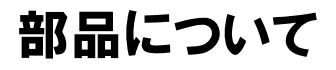

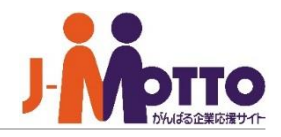

#### **日付**

申請等で日付入力するための項目です。

## $\mathbf{\mathbf{\mathcal{D}}}$ [タイトル]

部品のタイトルを入力します。 "表示"に設定するとタイトルを書式内に表示し ます。

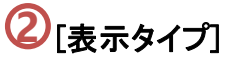

年を4桁表示or2桁表示かを設定できます。 例)2014年、14年

## <mark>3</mark>】[初期値]

日付の初期値を設定できます。

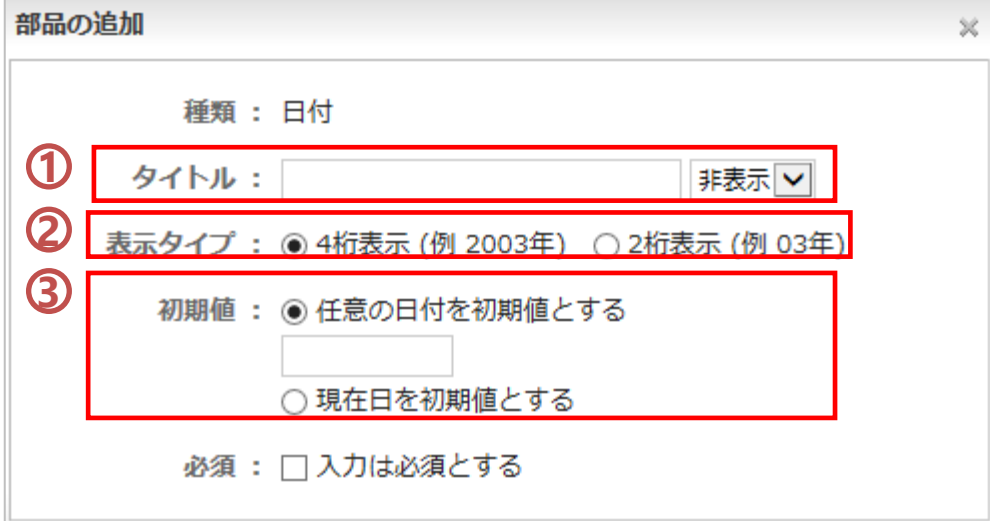

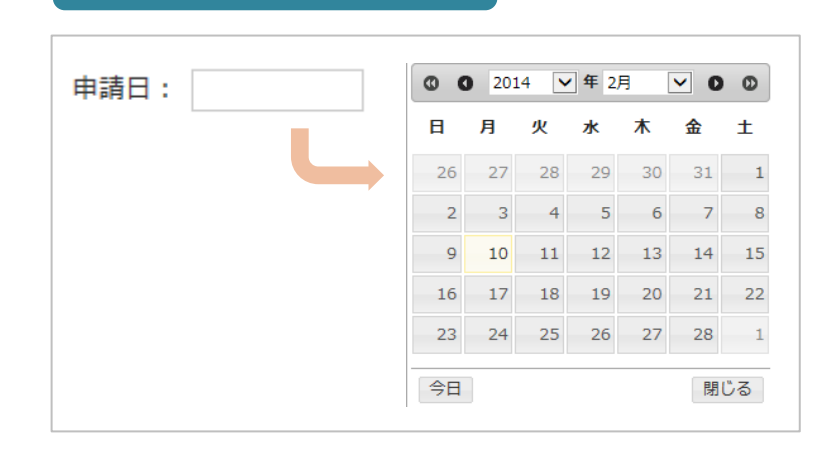

**作成例(イメージ)**

# 部品について

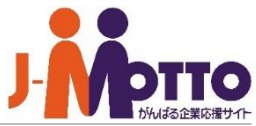

#### **添付ファイル**

申請・報告に必要なデータファイルを書式内に 添付して送ることができます。

## $\mathbf{\mathbf{\mathcal{D}}}$ [タイトル]

部品のタイトルを入力します。 "表示"に設定するとタイトルを書式内に表示し ます。

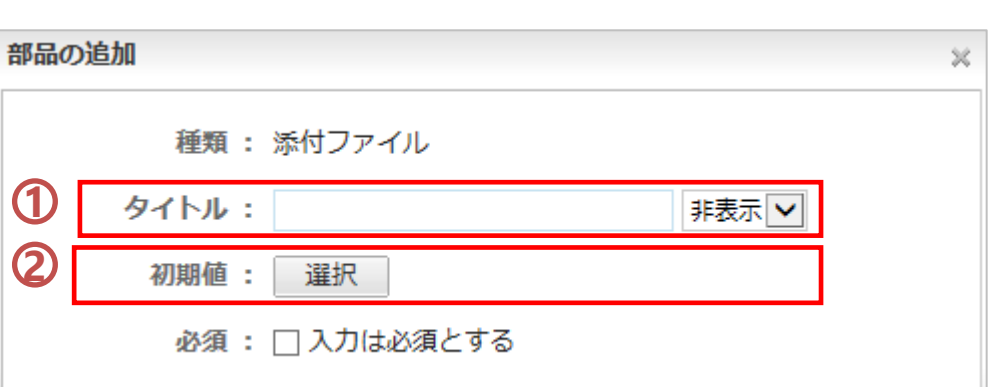

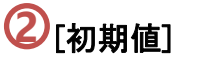

初期値として表示するファイルを添付できます。

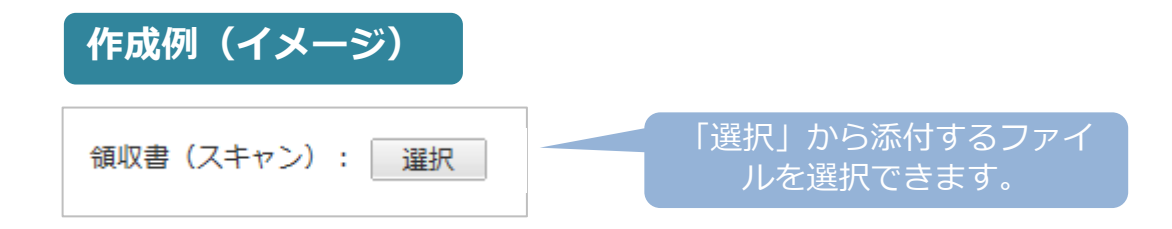

# 部品について

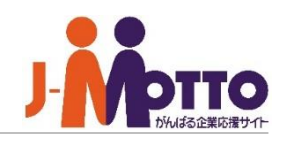

#### **自動計算 ①**

出張費申請や交通費精算や売上計算等で数 字を入力するだけで「四則演算」を可能にする 項目です。 ※数字部品と組み合わせて使用します。

[タイトル ]

部品のタイトルを入力します。

**①[タイトル]**<br>- 部品のタイトルを入力します。<br>"表示"に設定するとタイトルを書式内に表え<br>ます。<br>22[四則演算] or [合計] かを選択します。 "表示 "に設定するとタイトルを書式内に表示し

#### ■四則演算の場合

設定した数字部品や定数を使用して、 「+」「-」「×」「÷」の計算をします。

「タイトルの選択」のリストは既に設定の数字 部品から選ぶことができます。

「定数の入力」には定数を利用できます。 ※-99999999~999999999の数字が設定可能。 ※定数は小数点2桁まで使用できます。

#### ■合計の場合

設定した数字部品を使用して、入力された数 字の合計を計算します。

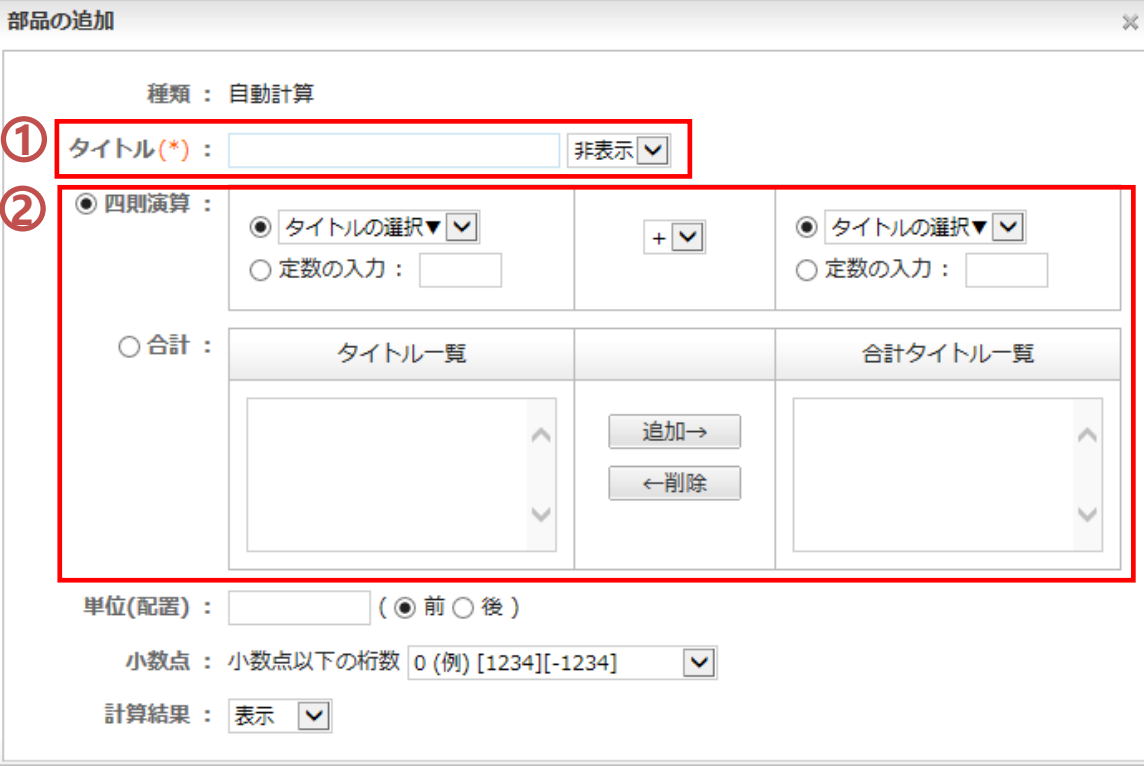

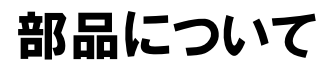

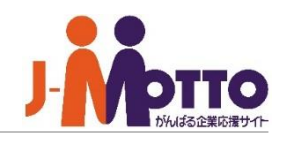

#### **自動計算 ②**

## <mark>3</mark> [単位(配置)タイトル]

計算結果の単位を設定します。 前方or後方に単位を配置できます。

## $\overline{\textbf{4}}$ [小数点]

計算結果の小数点以下の桁数を設定します。

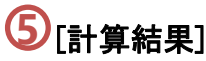

[四則演算]または[合計]の計算結果を書式内 に表示/非表示を設定します。

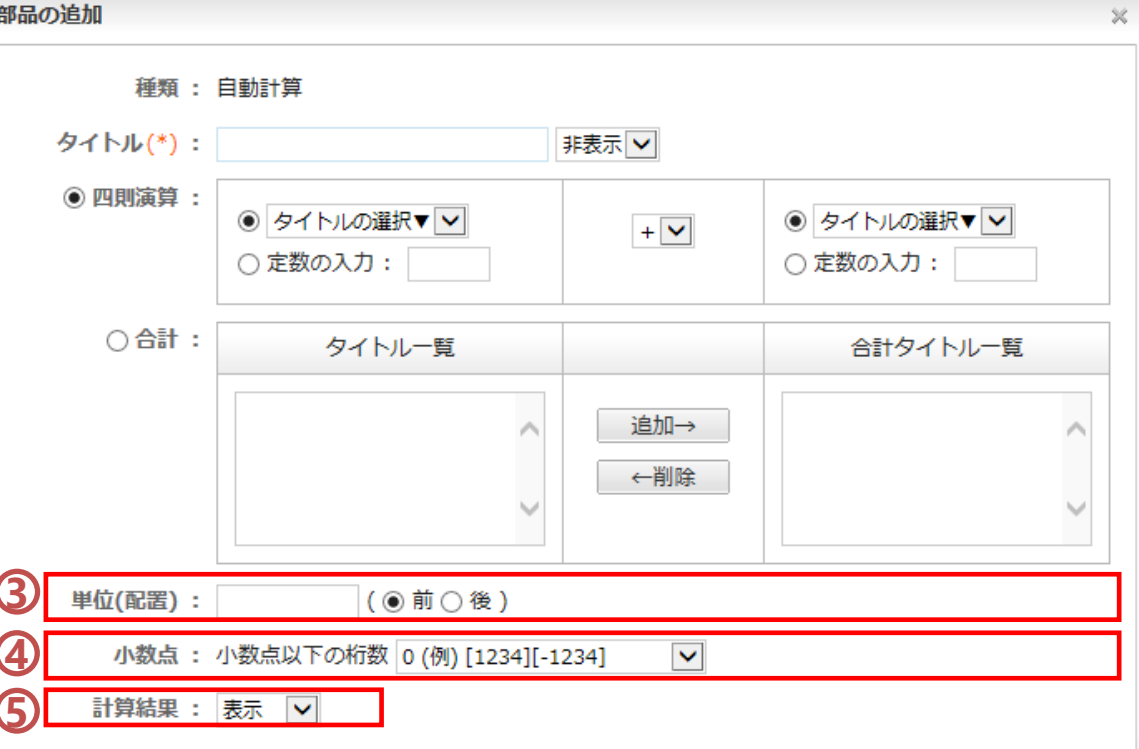

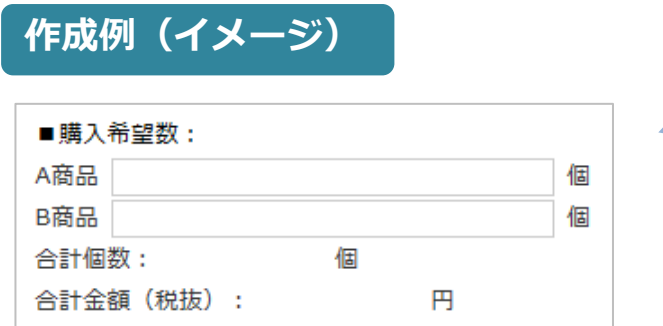

■数字部品を使ってA商品、 B商品の個数を入力。 ■自動計算部品を使って 合計個数を計算。 ■自動計算部品を使って 個数×単価で合計金額を 計算。

Copyright (C) 2023 Rismon Business Portal Co.,Ltd. All Rights Reserved. GW-2023-03-EDT17

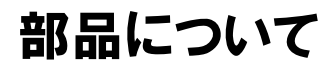

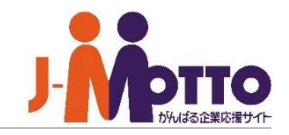

#### **画像**

出張費申請や交通費精算や売上計算等で数 字を入力するだけで「四則演算」を可能にする 項目です。 ※数字部品と組み合わせて使用します。

## $\mathbf{D}$ [ファイル]

書式内に表示させたい画像ファイルを選択し ます。

※画像ファイルは、jpg、jpe、ipeg、png、gif、 bmp形式を指定できます。 ※最大4MBまで選択できます。

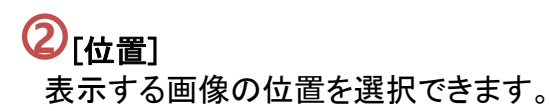

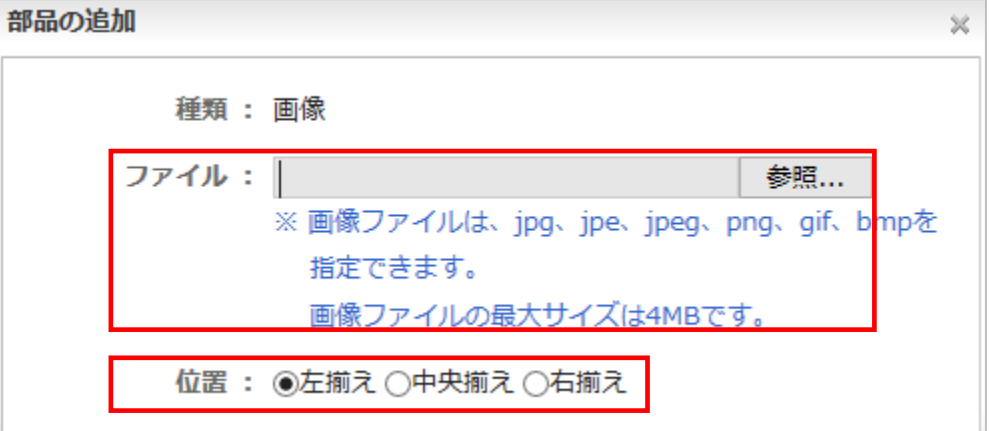

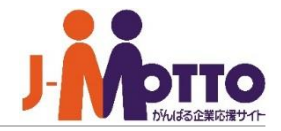

行間に空白の行を入れたい場合・・・

「表示文字(1行)」部品を空白の行を入れたい 箇所にドラッグ&ドロップで挿入します。 その際に表示文字は、何も入れず空白にしてく ださい。

複数行分の空白の行を入れたい場合は、 同様に複数個の「表示文字(1行)」部品を挿入 してください。

※「表示文字(複数行)」でも可能です。

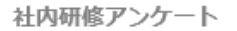

Q 1. 研修の内容は為になりましたか?

○大変為になった ○為になった ○どちらとも

Q 2. 研修内容の進行は良かったですか?

○非常に良かった ○まあまあ良かった ○普通 ○悪かった ○とても悪かった

Q 3. 次回の研修も参加したいですか?

○参加したいです ○どちらでもよい ○参加したくない

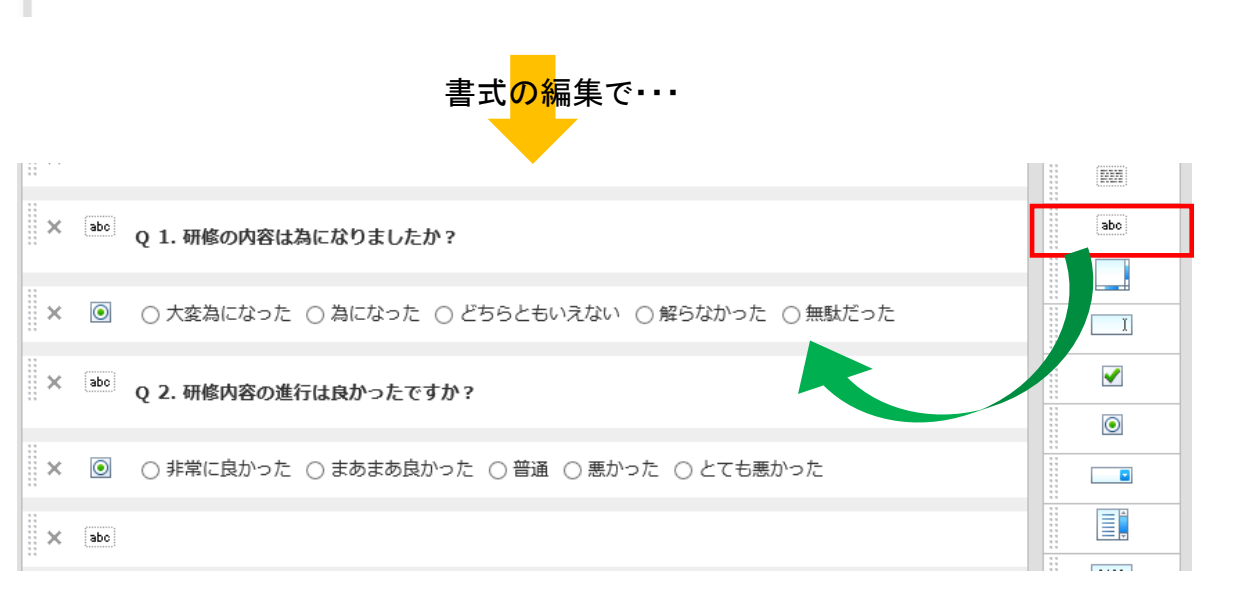

ここに空白行を 入れたい!

りた